### 43

# SECTION III

### **ROUTE GUIDANCE**

### Route guidance

| Route guidance screen             | 44        |
|-----------------------------------|-----------|
| Typical voice guidance prompts    | 47        |
| Distance and time to destination  | 49        |
| Setting and deleting destination  | 50        |
| Adding destinations               | 50        |
| Reordering destinations           | 50        |
| Deleting destinations             | 51        |
| Setting route                     | <b>52</b> |
| Search condition                  | 52        |
| Detour setting                    | 53        |
| Route preference                  | 55        |
| Starting route from adjacent road | 55        |
| Map view                          | 56        |
| Display POI icons                 | 56        |
| Route overview                    | 59        |
| Route preview                     | 60        |
| Route trace                       | 61        |

#### Route guidance screen

During route guidance, various types of guidance screens can be displayed depending on conditions.

#### Screen layout

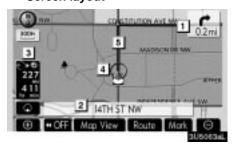

- 1 Distance to the next turn and the arrow indicating turning direction
- 2 Current street name
- 3 Distance and travel/arrival time to the destination
- 4 Current position
- 5 Guidance route

#### INFORMATION

- If the vehicle goes off the guidance route, the route is searched again.
- For some areas, the roads have not been completely digitized in our database. For this reason, the route guidance may select road that should not be traveled on.
- When you arrive at your destination, the destination name will be displayed on the top of the screen. Touching "OFF" clears the display.

#### During freeway driving

During freeway driving, the freeway exit information screen will be displayed.

This screen displays the distance to the next junction and exit, or POIs in the vicinity of the freeway exit.

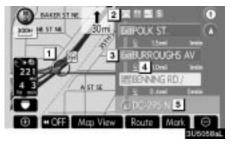

- 1 Current position
- Points of Interest that are close to a freeway exit
- 3 Exit number and junction name
- Distance from the current position to the exit or junction
- 5 Current street name
- ①: To display the selected map of the exit vicinity.
- To scroll for farther junctions or exits.
- : To scroll for closer junctions or exits.
- To scroll for the closest three junctions or exits.

## When approaching a freeway exit or junction

When the vehicle approaches an exit or junction, the guidance screen for the free-way will be displayed.

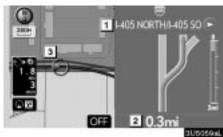

- 1 Road/area name
- 2 Distance from the current position to the exit or junction
- 3 Current position

"OFF": The guidance screen on freeway disappears and the map screen appears.

When touching or pushing the "MAP/VOICE" button, the guidance screen on freeway reappears.

#### • When approaching an intersection

When the vehicle approaches an intersection, the intersection guidance screen will be displayed.

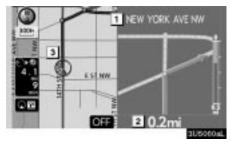

- 1 Next street name
- 2 Distance to the intersection
- 3 Current position

"**OFF**": The intersection guidance screen disappears and the map screen appears.

When touching or pushing the "MAP/VOICE" button, the intersection guidance screen reappears.

#### Other screens

#### **TURN LIST SCREEN**

On this screen, the list of turns on the guidance route can be viewed.

Touching during guidance displays the turn list.

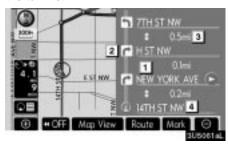

- Next street name or destination name
- 2 Turn direction
- 3 Distance between turns
- 4 Current street name

#### **ARROW SCREEN**

On this screen, information about next turns on the guidance route can be viewed.

Touching during guidance displays the arrow screen.

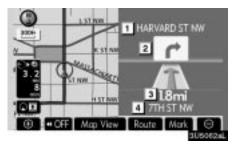

- 1 Exit number, street name containing number or next street name
- 2 Turn direction
- 3 Distance to the next turn
- 4 Current street name

## Typical voice guidance prompts

The voice guidance provides various messages as you approach an intersection, or other point where you need to maneuver the vehicle.

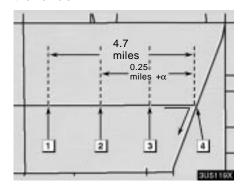

- 1 Proceed about 5 miles."
- "In a quarter of a mile, right turn."
- 3 Page "Right turn."
- (Beep sound only)

#### **INFORMATION**

On freeways, interstates or other highways with higher speed limits, the voice guidance will be made at earlier points than on city streets in order to allow time to maneuver.

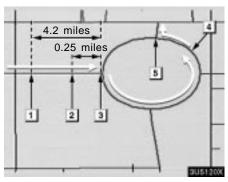

- "Proceed about 4 miles to the traffic circle."
- "In a quarter of a mile, traffic circle ahead, and then 3rd exit ahead."
- 3 The 3rd exit ahead."
- 4 "The exit ahead."
- 5 (Beep sound only)

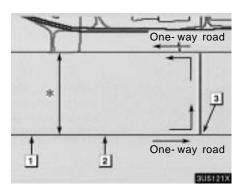

\*: The system indicates a U-turn if the distance between two one-way roads (of opposite directions) is less than 50 feet (15 m) in residential areas or 164 feet (50 m) in non-residential areas.

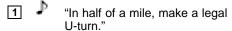

2 革 "Make a legal U-turn ahead."

(Beep sound only)

3

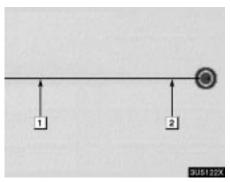

The system announces the approach to the final destination.

1 Your destination is ahead."

"You have arrived at your destination. The route guidance is now finished."

#### INFORMATION

- If the system cannot determine the current vehicle position correctly (in cases of poor GPS signal reception), the voice guidance may be made early or delayed.
- If you did not hear the voice guidance command, push the "MAP/ VOICE" button to hear it again.
- To adjust the voice guidance volume, see "Volume" on page 67.

## Distance and time to destination

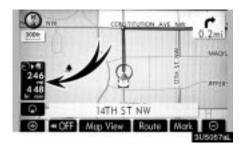

When the vehicle is on the guidance route, the distance and the estimated travel/arrival time to the destination are displayed. When the vehicle is not on the guidance route, the distance and the direction of the destination are displayed.

When driving on the guidance route and more than one destination is set, the distance and the estimated travel/arrival time from the current position to each destination are displayed.

1. Touch this button to display the following screen.

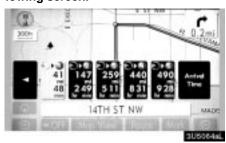

2. Touch the number button to display the desired destination.

The distance, the estimated travel time and the estimated arrival time from the current position to the selected destination are displayed.

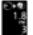

Estimated travel time is displayed.

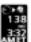

Estimated arrival time is displayed.

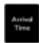

To switch to estimated arrival

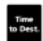

To switch to estimated travel time.

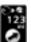

Displayed while driving off the guidance route. The destination direction is indicated by an arrow.

#### **INFORMATION**

When the vehicle is on the guidance route, the distance measured along the route is displayed. Travel time and arrival time is calculated based on the set vehicle speed information. (See page 84.) However, when the vehicle is not on the guidance route, the distance is the linear distance between the current position and the destination.

## Setting and deleting destination —

#### Adding destinations

Adding destinations and searching again for the routes can be done.

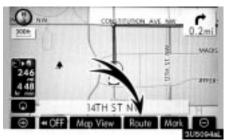

1. Touch "Route".

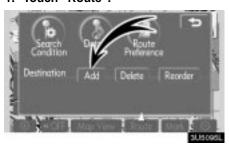

- 2. Touch "Add".
- 3. Input an additional destination in the same way as the destination search. (See "Destination search" on page 19.)

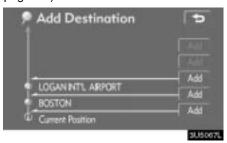

4. Touch the desired "Add" to determine the arrival order of the additional destination.

#### - Reordering destinations

When more than one destination is set, you can change the arrival order of the destinations.

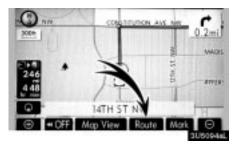

1. Touch "Route".

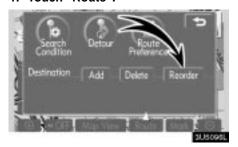

2. Touch "Reorder".

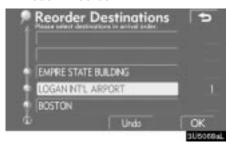

3. Select the destination in the order of arrival by touching the destination button.

Reordered number of arrival is displayed on the right side of the screen.

Touching "**Undo**" will cancel each selected order number from the previously input number.

## 4. After selecting the destinations, touch "OK".

The system searches for the guidance route again, and displays the entire route. Even if "OK" is not touched, the entire route is displayed automatically within a few seconds when the order is fixed.

#### - Deleting destinations

A set destination can be deleted.

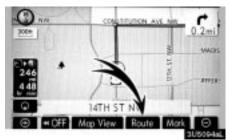

#### 1. Touch "Route".

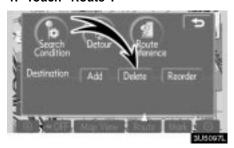

#### 2. Touch "Delete".

When more than one destination is set, a list will be displayed on the screen.

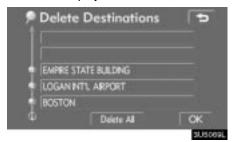

#### 3. Touch the destination for deletion.

"Delete All": To delete all destinations on the list.

A message appears to confirm the request to delete.

## 4. To delete the destination(s), touch "Yes".

If "Yes" is touched, the data cannot be recovered.

If "No" is touched, the previous screen will return.

# 5. If more than one destination is set, touch "OK" after deleting the destinations.

The system searches for the guidance route again, and displays the entire route.

## Setting route — — Search condition

You can designate the route conditions of the route to the destination.

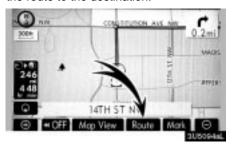

#### 1. Touch "Route".

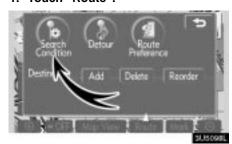

#### 2. Touch "Search Condition".

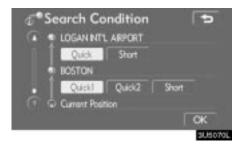

3. Touch "Quick", "Quick1", "Quick2" or "Short" and touch "OK".

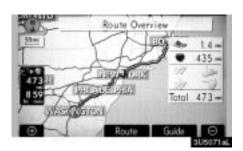

The entire route from the starting point to the destination is displayed.

"Guide": To start guidance.

"Route": To change a route. (See pages 50 and 52.)

#### — Detour setting

While the route guidance is operating, you can change the route to detour around a section of the route where a delay is caused by road repairs, or an accident, etc.

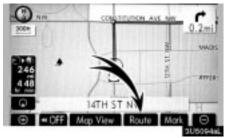

#### 1. Touch "Route".

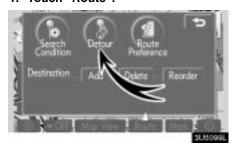

2. Touch "Detour".

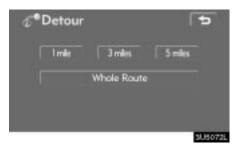

3. Select the button below to select the desired detour distance.

"1 mile (km)", "3 miles (km)" or "5 miles (km)": Touch one of these buttons to start the detour process. After detouring, the system returns to the original guidance route.

"Whole Route": By touching this button, the system will calculate an entire new route to the destination.

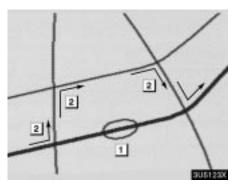

This picture shows an example of how the system would guide around a delay caused by a traffic jam.

- This position indicates the location of a traffic jam caused by road repairs or an accident.
- This route indicates the detour suggested by the system.

#### **INFORMATION**

- When your vehicle is on a freeway, the detour distance selections are 5, 15, and 25 miles (km).
- The system may not be able to calculate a detour route depending on the selected distance and surrounding road conditions.

#### - Route preference

A number of choices are provided on the conditions which the system uses to determine the route to the destination.

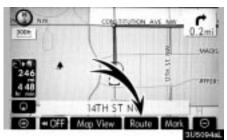

1. Touch "Route".

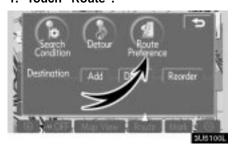

2. Touch "Route Preference" to change the conditions that determine the route to the destination.

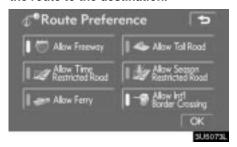

3. Select the desired route preference by touching the button.

When searching for a route, the system will avoid routes when the indicator is off.

4. After choosing the desired route preference, touch "OK".

## Starting route from adjacent road

You can start the route guidance from the adjacent road.

(ex. When route guidance is set on the freeway, but the vehicle is driven parallel along the freeway.)

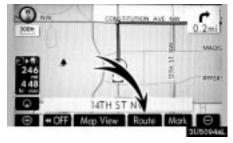

1. Touch "Route".

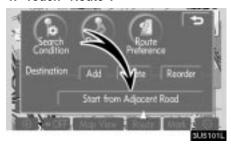

#### 2. Touch "Start from Adjacent Road".

When there is no adjacent road, this button will not be displayed.

## Map view — — Display POI icons

Points of Interest such as gas stations and restaurants can be displayed on the map screen. You can also set their location as a destination and use them for route guidance.

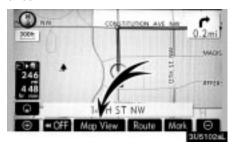

1. Touch "Map View".

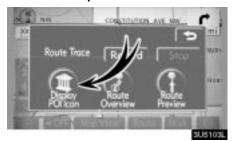

2. Touch "Display POI Icon" to display a particular type of Point of Interest on the screen.

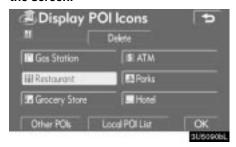

A screen with a limited choice of Points of Interest will be displayed. (To change the displayed POI, see page 87.)

#### Selecting POIs to be displayed

Up to 5 categories of icons can be displayed on the screen.

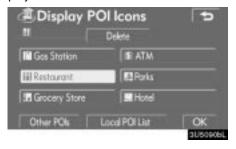

Touch the desired Point of Interest category to display POI location symbols on the map screen.

By selecting the desired POI category and then touching "**OK**", the selected POI icons are displayed on the map screen.

To turn off the Points of Interest icon on the map screen, touch "**Delete**".

"Other POIs": If the desired Point of Interest can not be found on the limited choice screen, touch this button.

"Local POI List": When searching for the nearest Point of Interest, touch this button. Then choose one of the categories. The system will list the points within 20 miles (32 km). (See page 58.)

## Touch "Other POIs" on the "Display POI icons" screen.

When a Point of Interest category is selected from either the limited list or the complete list, the screen will display symbols of those locations on the map screen.

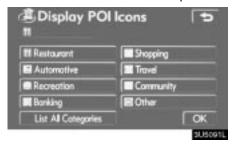

#### Select the desired POI categories.

The selected category icon appears on the top left of the screen.

By selecting the desired POI category and then touching "**OK**", the selected POI icons are displayed on the map screen.

If the desired POI category is not on the screen, touch "List All Categories" to list all POI categories.

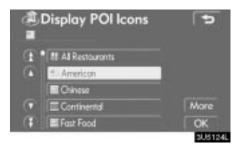

## Select the desired POI categories from the list.

The selected category icon appears on the top left of the screen.

By selecting the desired POI category and then touching "**OK**", the selected POI icons are displayed on the map screen.

To return to the POI category selection screen, touch "More".

#### • To display the local POI list

Points of Interest that are within 20 miles (32 km) of the current position will be listed from among the selected categories.

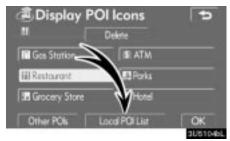

## 1. Touch "Local POI List" on the "Display POI icons" screen.

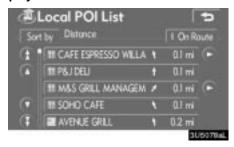

## 2. Touch the button of the desired Point of Interest.

The selected Points of Interest are displayed on the map screen.

"On Route": When the indicator is illuminated by touching this button, the list of the items searched along the route is displayed.

#### To set a POI as a destination

You can select one of the Points of Interest icons on the map screen as a destination and use it for route guidance.

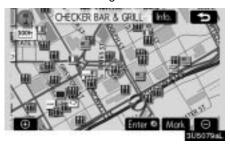

## 1. Directly touch the Point of Interest icon that you want to set as a destination.

The map will shift so that the icon is centered on the screen and overlaps with the cursor  $\Leftrightarrow$ . At this time, the distance from the current position is displayed on the screen. The distance shown is measured as a straight line from the current vehicle position to the POI.

# 2. When the desired Point of Interest overlaps with the cursor, touch "Enter o".

The screen changes and displays the map location of the selected destination and route preference. (See "Starting route guidance" on page 38.)

#### — Route overview

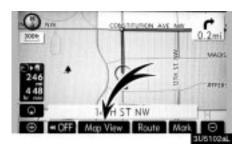

#### 1. Touch "Map View".

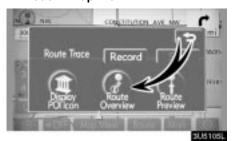

#### 2. Touch "Route Overview".

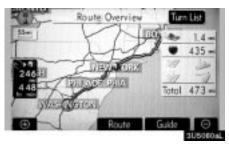

The entire route from the current position to the destination is displayed.

"Guide": To start guidance.

"Route": To change the route. (See pages 50 and 52.)

"Turn List": The following screen displays the list of the roads up to the destination.

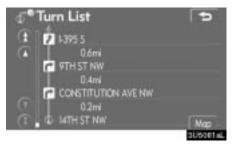

You can scroll through the list of roads by

touching . However, not all road names in the route may appear on the list. If a road changes its name without requiring a turn (such as on a street that runs through two or more cities), the name change will not appear on the list. The street names will be displayed in order from the starting point, along with the distance to the next turn.

These marks indicate the direction in which you should turn at an intersection.

Touch "Map" on the "Turn List" screen. The point which you choose is displayed

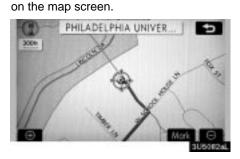

#### - Route preview

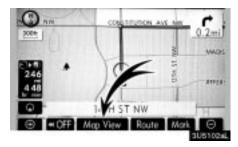

#### 1. Touch "Map View".

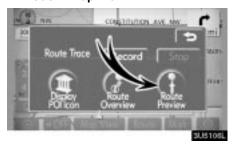

#### 2. Touch "Route Preview".

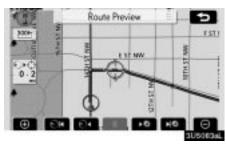

: To indicate the next destination.

To preview the route to the next destination.

To preview the route to the next destination in fast-forward mode.

To stop the preview.

To review the route to the previous destination or starting point.

To review the route to the previous destination or starting point in fast-forward mode.

To indicate the previous destination or starting point.

#### — Route trace

It is possible to store the traveled route up to 124 miles (200 km) and retrace the route on the display.

#### **INFORMATION**

This feature is available on the map with more detailed map scale than 30 mile (50 km).

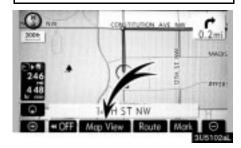

Touch "Map View".

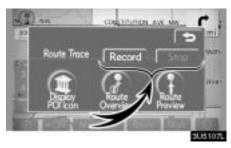

"Record": To start recording the route trace.

"Stop": To stop recording the route trace. If you touch "Stop" to display the following screen.

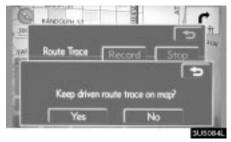

Touching "Yes" stops recording and the route trace remains displayed on the screen.

Touching "No" stops recording and the route trace is erased.